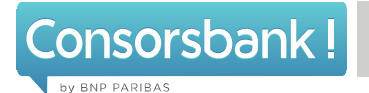

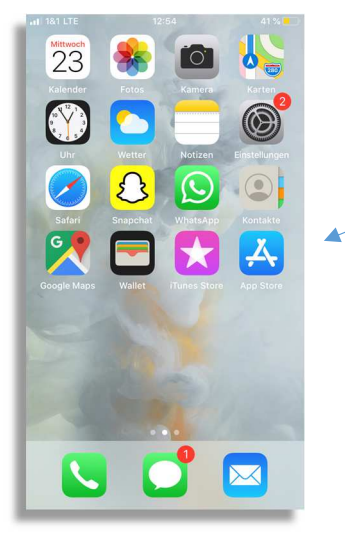

1. Öffnen Sie zuerst den App Store.

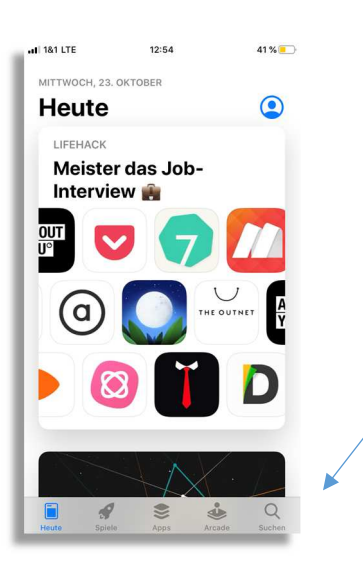

2. Wählen Sie unten rechts in der Menüleiste den Punkt "Suchen" aus.

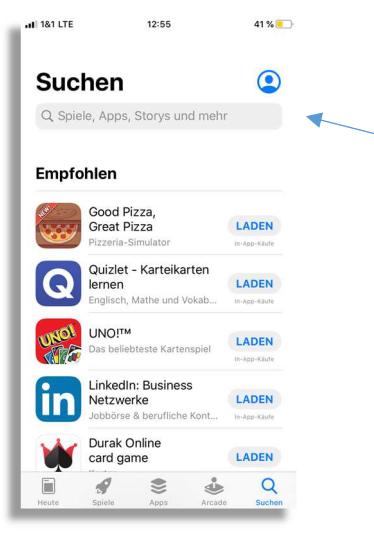

3. Geben nun Sie in das Suchfeld "Consorsbank SecurePlus" ein.

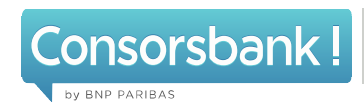

Q consorsbank secure plus app C. consorshank securentus C. consorshank secure plus O consorshank secure C. consorsbank secure ann

 $\blacksquare$  181 LTE 12:55 41 % 41 % Q Consorsbank secure **C** Abbrechen

Q consorsbank secureplus app

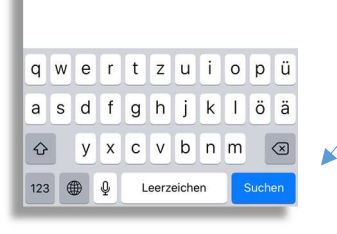

 $12:55$   $41\%$ 

4. Klicken Sie anschließend auf "Suchen".

Q consorsbank secureple & Abbrechen **Capital.com - Online-...**<br>CFD: Forex Aktien Bitcoin G... **LADEN TRADE RITCOIN & COMMISSION** Ba Consorsbank Secure...<br>Finanzen<br>★★☆☆☆ 493  $\oplus$ 

 $-11.1811$ TF

5. Danach wird Ihnen die Consorsbank SecurePlus App angezeigt. Um die App zu installieren, klicken Sie auf "Laden".

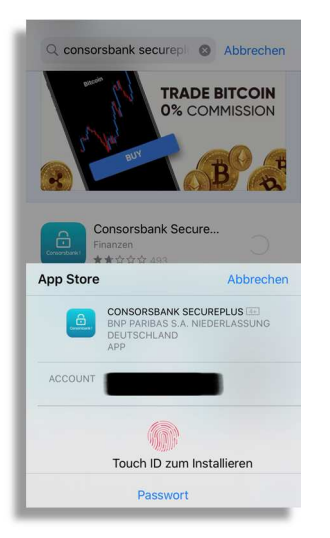

6. Jetzt haben Sie die Möglichkeit, den Download mit Ihrer Touch ID oder Ihrem ITunes-Passwort zu Bestätigen.

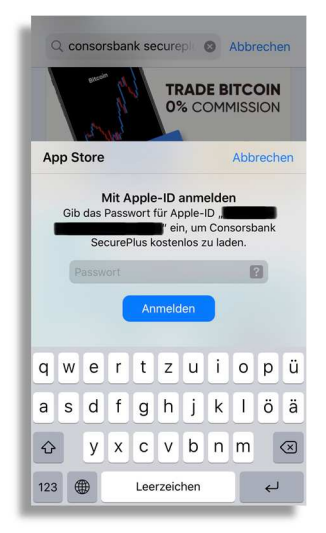

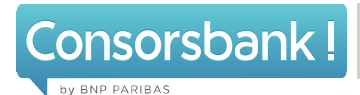

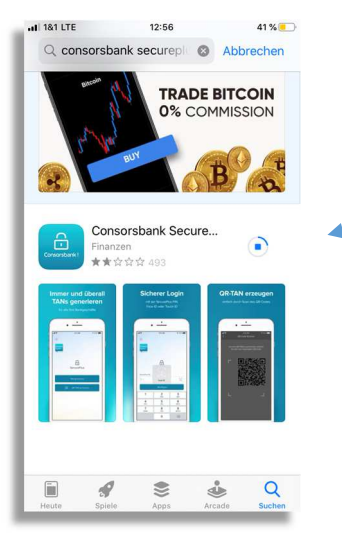

Anleitung "Download SecurePlus App"- iOS

7. Nach erfolgreicher Bestätigung wird die SecurePlus App nun installiert.

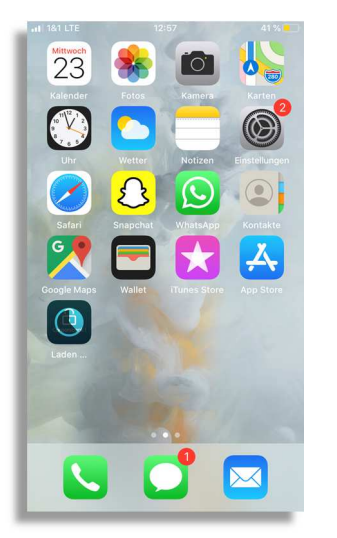

8. Sobald die App vollständig geladen ist, können Sie mit der Aktivierung des SecurePlus-Verfahrens Beginnen.

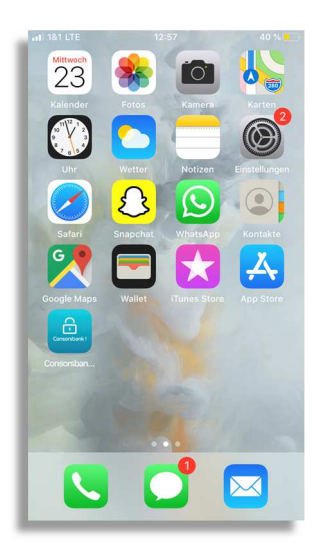